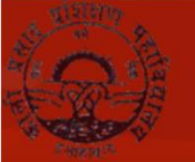

## K. P. TRAINING COLLEGE

## **Login details and step by step instructions to Access Microsoft Teams and participate in Live Classes.**

**Step 1.** : Visit URL : [https://portal.office.com](https://portal.office.com/)

or you can download the Microsoft Teams App from Play Store.

**Step 2:** Your Login details are as Below:

**Username:** <Your Admission No>@kptrainingcollege.com For instance your Admission Number is 12345 . Then your username is [12345@kptrainingcollege.com](mailto:12345@ghsallahabad.org)

Password: Kptc@2020

( Password is case sensitive ) .

## **Important Points to Follow for Live Classes.**

- All Students will join the classes with their **Microphones on MUTE AT ALL TIMES. Webcams are supposed to be switched ON.**
- Students are required to note down their passwords carefully and use it to log in.
- No Student will attempt to change any settings for Team, Channel or change permissions of anyone else.
- Discipline is required to be maintained at all times during the class.
- Students are required to dress formally and attend the classes from a quiet location so that they can attentively listen to what is being taught in the class.
- Students who disturb the class during teaching time shall not be able to participate in these classes.
- Last 10 minutes of the class are reserved for questions / clarifications. During this interactive time, those students who have to ask questions will Raise their hands and the teacher will then unmute them to allow to ask.
- For HELP IN LOGGING IN, send an email to **teams@kptc.ac.in** Mentioning your Name, Registration Number. Mobile Number and Description of your problem along with Screenshot.
- In case any student is unable to attend the class, a Recording of the class shall be made available through the software.
- Students can "Pin" the Teachers' video, so that it is shown on the full Screen.

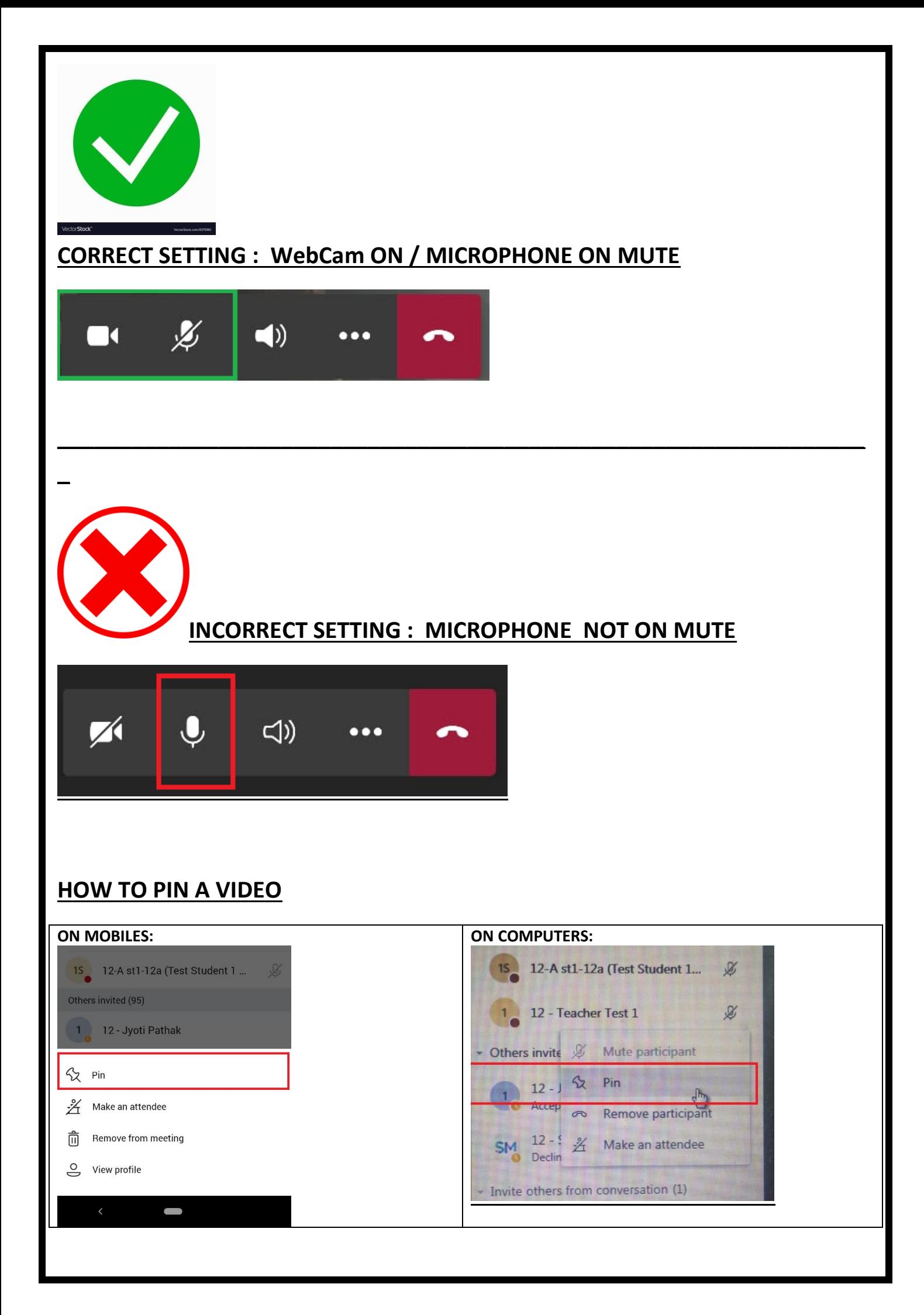

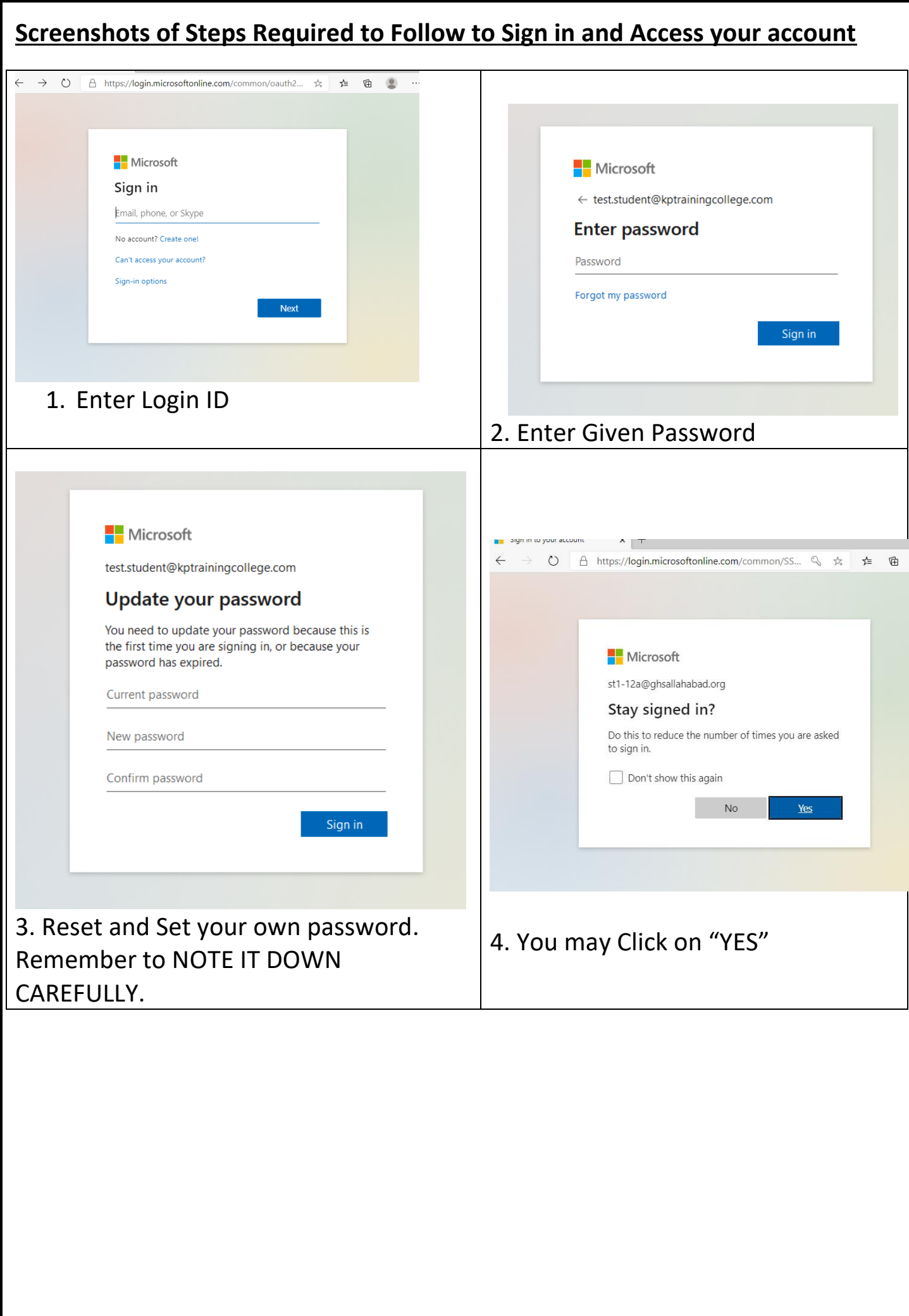

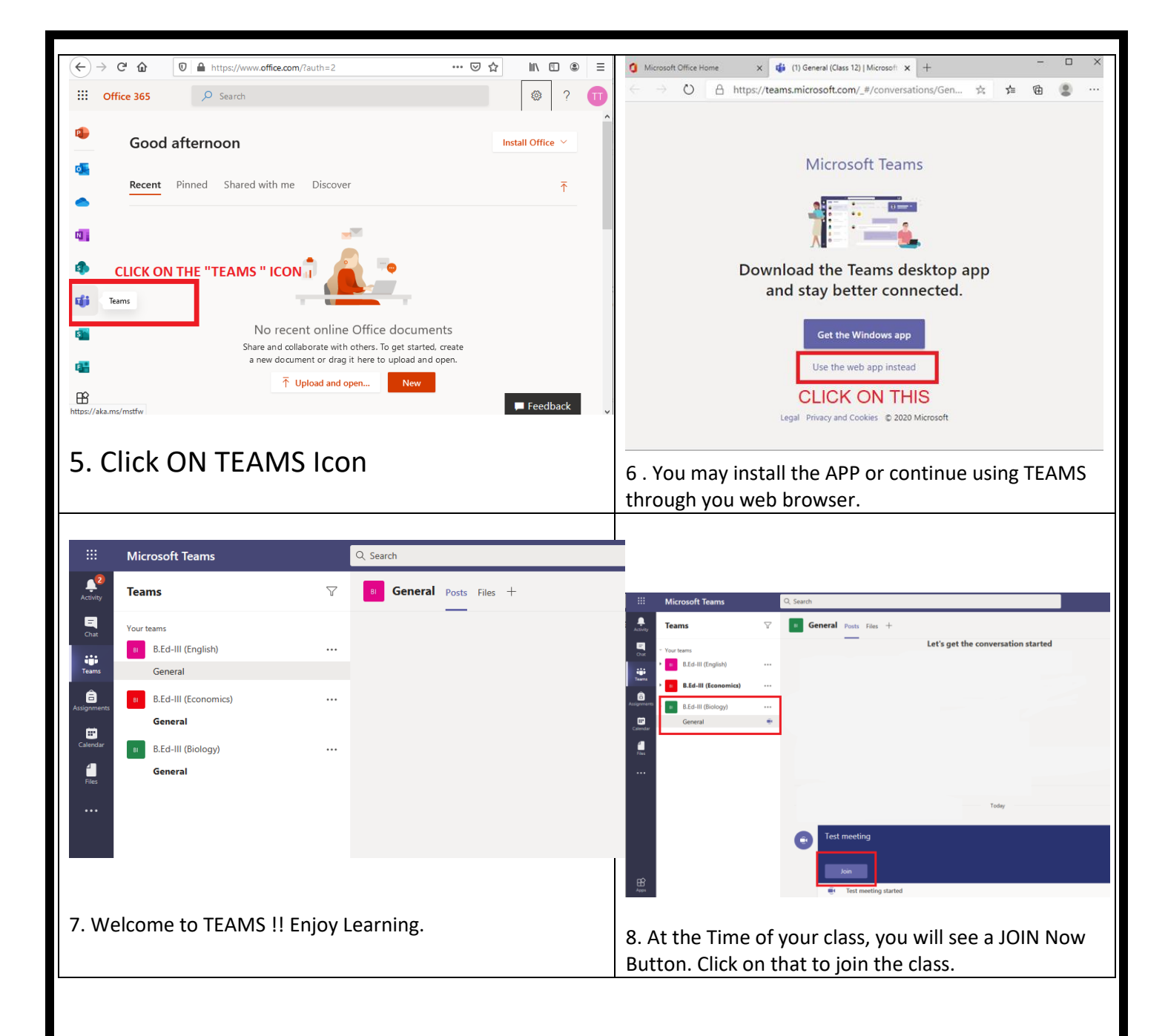